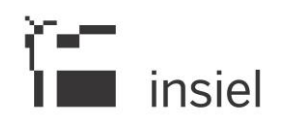

MOU-PDA 14/12/2016

# Manuale Operativo Utente Portale delle Adesioni - PagoPA

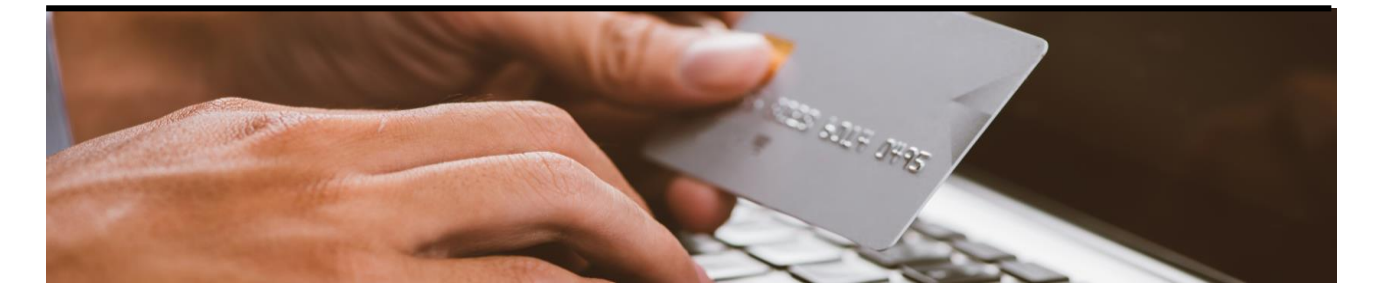

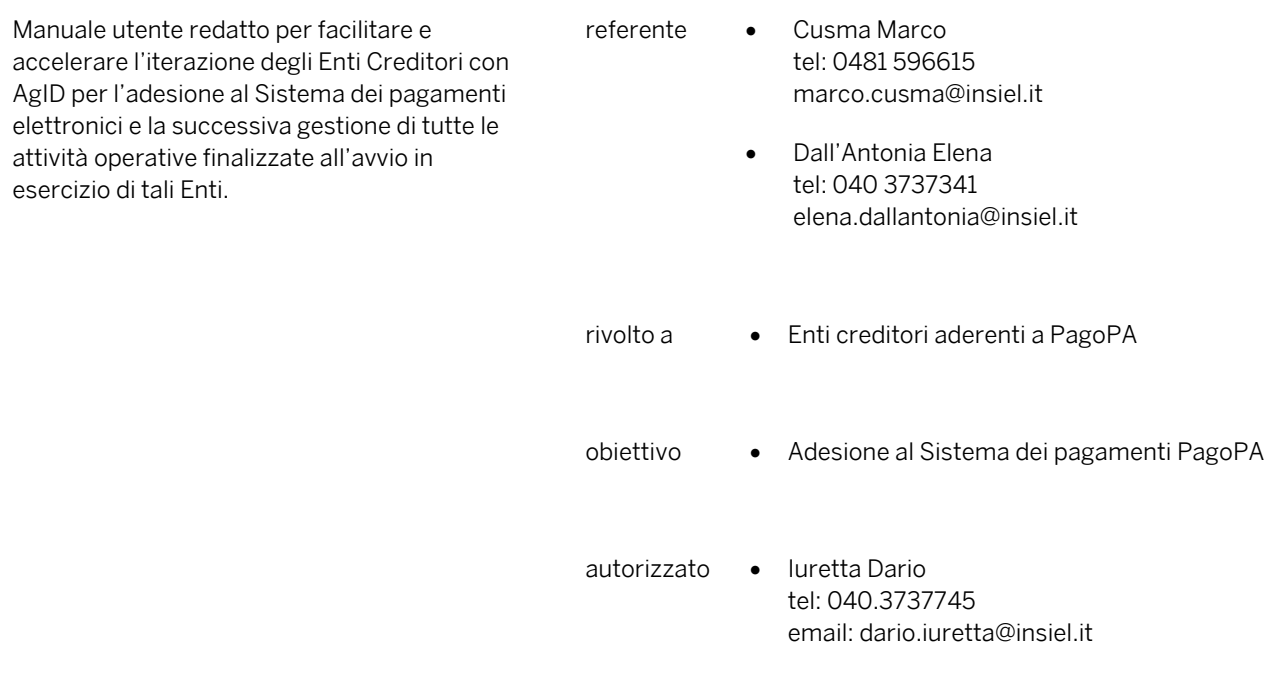

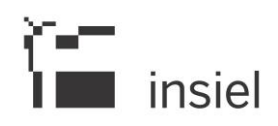

# **SOMMARIO**

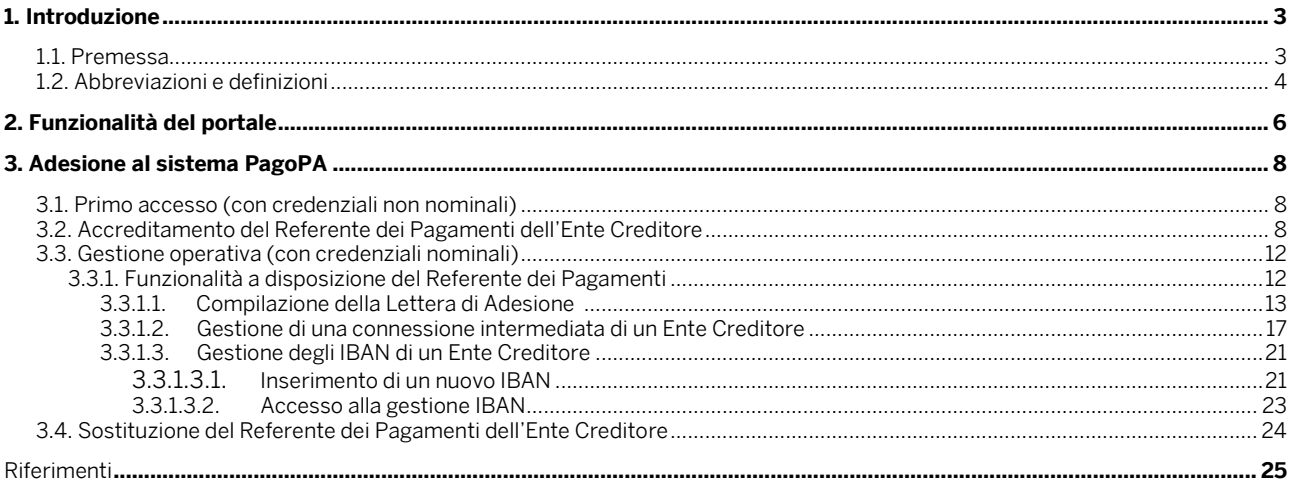

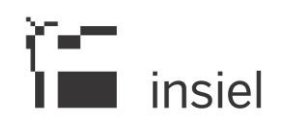

# **1. Introduzione**

Questo documento descrivere le funzionalità rese disponibili dal "Portale delle Adesioni", predisposto da AgID al fine di facilitare e accelerare l'interazione degli Enti Creditori con l'Agenzia per l'adesione al Sistema dei pagamenti elettronici "pagoPA" e la successiva gestione di tutte le attività operative finalizzate all'avvio in esercizio di tali Enti.

# **1.1. Premessa**

Il Portale delle Adesioni è destinato ai soggetti che, con diversi ruoli, intervengono nel processo di adesione dell'Ente Creditore e nelle connesse attività gestionali: soggetti incaricati dagli Enti Creditori, Referenti dei Pagamenti, Referenti Tecnici degli Enti e degli Intermediati/Partner Tecnologici. Nel seguito si descrivono brevemente i ruoli dei principali soggetti che interagiscono nel Sistema pagoPA.

# Prestatore Servizi di Pagamento (PSP)

Soggetto accreditato da Banca d'Italia a fornire servizi e strumenti di pagamento a cittadini e imprese. Nell'ambito di questo manuale si intende anche che il PSP ha aderito al sistema pagoPA, mettendo a disposizione strumenti di pagamento.

# Ente Creditore (EC)

L'Ente Creditore è un soggetto pubblico (Amministrazione Pubblica o Gestore di Pubblici Servizi) che intende utilizzare il sistema pagoPA al fine di incassare somme ad esso dovute da parte di cittadini e imprese, che potranno utilizzare gli strumenti di pagamento messi a disposizione dai PSP.

### Intermediario Tecnologico

L'Intermediario Tecnologico è il soggetto che risulta destinatario e origine dei flussi informativi con pagoPA, in nome e per conto dell'EC aderente.

Possono svolgere tale ruolo solo soggetti già aderenti a pagoPA, in quanto Pubbliche Amministrazioni o Gestori di Pubblici Servizi che dispongano di una Porta di Dominio SPCoop qualificata.

### Partner Tecnologico

Il Partner Tecnologico è un soggetto privato (es. aziende di mercato, banche) selezionato dall'Ente Creditore, che fornisce le infrastrutture, i collegamenti, i servizi e il supporto necessari per la connessione a pagoPA e l'attivazione dei servizi di incasso indicati dall'Ente Creditore nel rispetto delle Linee guida AgID.

### Referente dei Pagamenti

Il Referente dei Pagamenti è una figura incaricata dall'Ente Creditore, mediante delega del legale rappresentante, che opera nell'ambito del sistema pagoPA per attivare e gestire le connessioni dell'Ente Creditore, nominare il Referente Tecnico in caso di connessione diretta, nonché gestire la lista degli IBAN che l'Ente Creditore utilizza per l'incasso delle somme dovute.

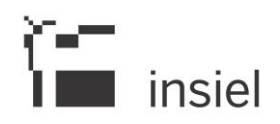

Un Referente dei Pagamenti può essere designato da uno o più Enti Creditori.

# Referente Tecnico

Il Referente Tecnico è indicato dal Referente dei Pagamenti dell'Ente creditore (in caso di adesione diretta) o dall'Intermediario/Partner Tecnologico (in caso di adesione intermediata) e si occupa di:

- Fornire le informazioni tecniche necessarie all'attivazione e alla configurazione dei servizi erogati;
- Predisporre il piano di attivazione per le attività di test propedeutiche all'avvio in esercizio dell'ente creditore;
- Predisporre il piano dei servizi che l'ente creditore intende attivare.

Si noti che il Referente Tecnico sarà lo stesso per tutti gli enti per i quali l'Intermediario/Partner Tecnologico svolge tale ruolo.

# **1.2. Abbreviazioni e definizioni**

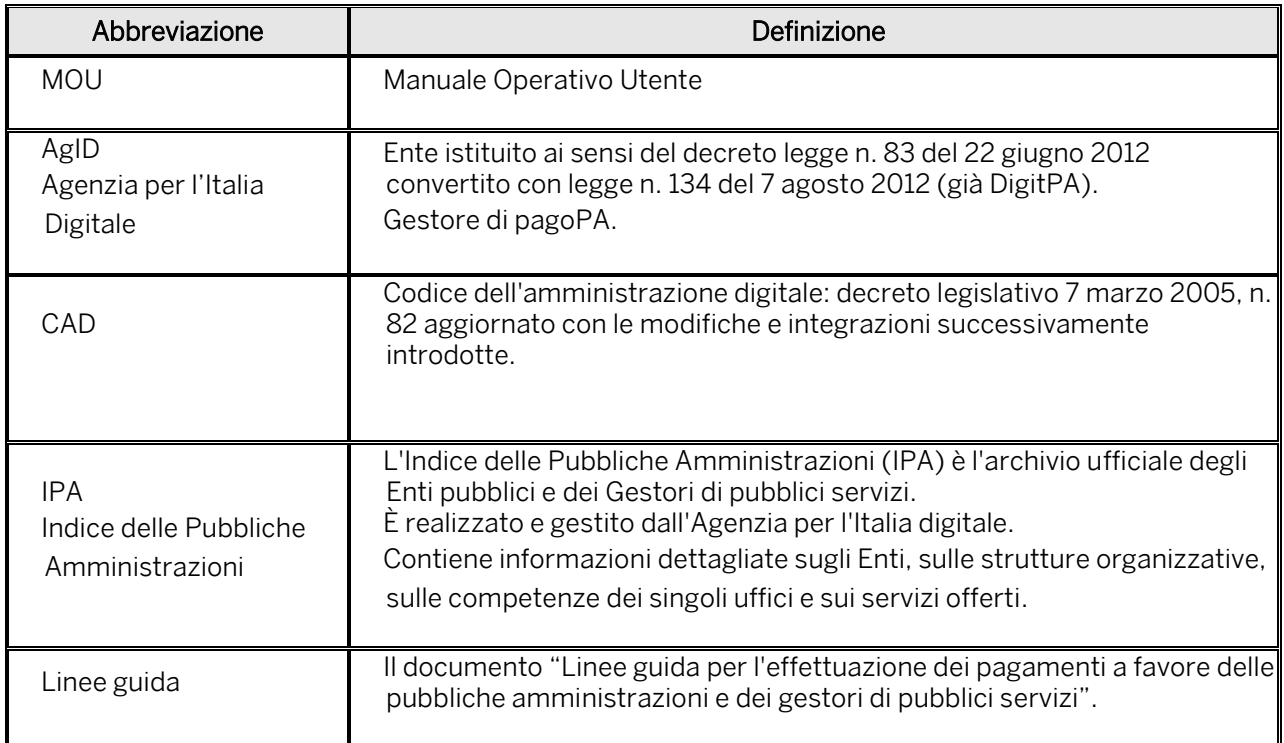

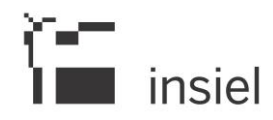

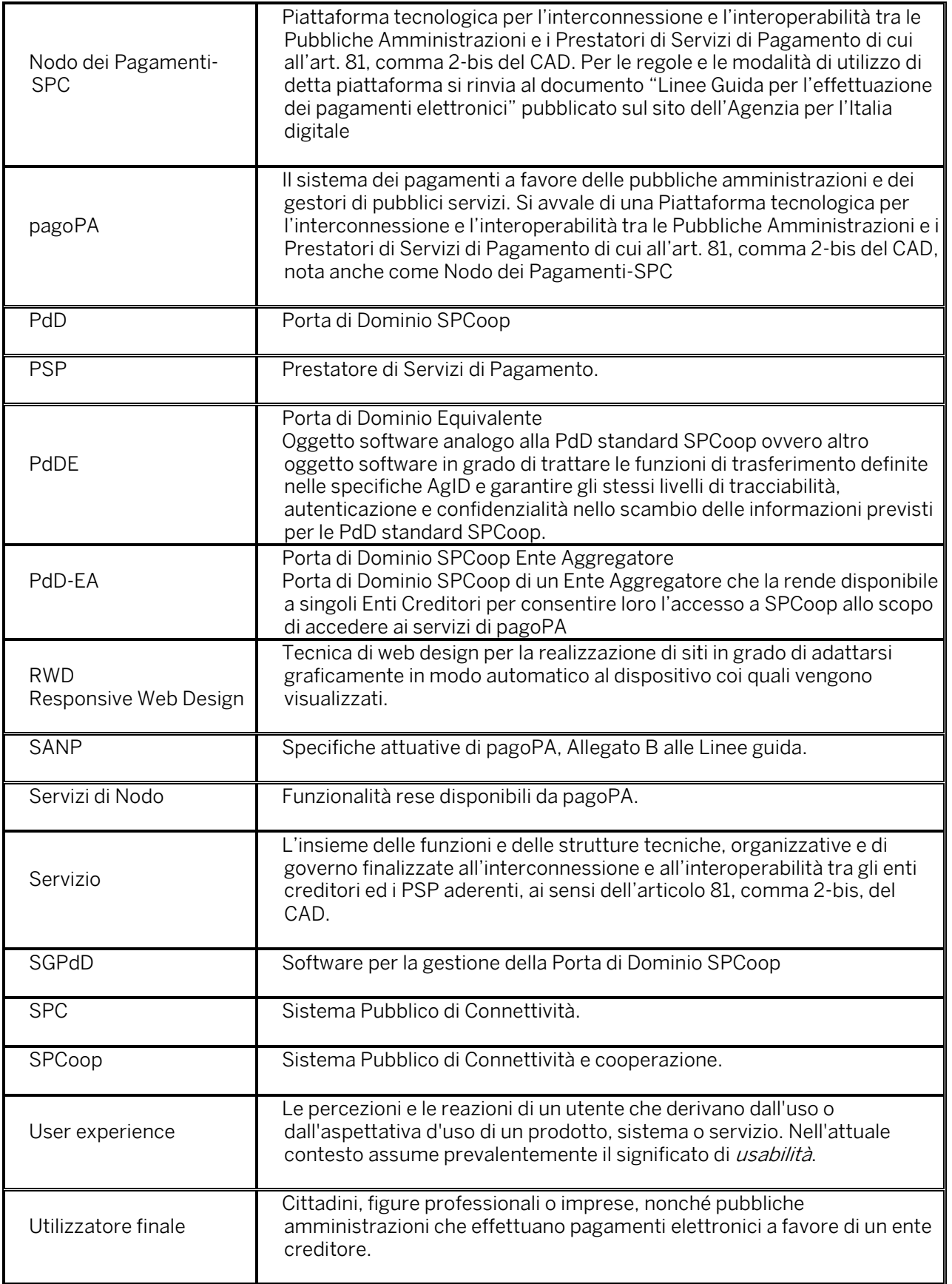

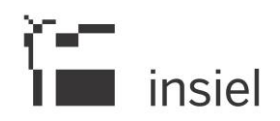

#### **2. Funzionalità del portale**

Il Portale delle Adesioni supporta l'Ente Creditore nei processi di:

- Adesione al sistema pagoPA;
- Avvio in esercizio.

mettendo a disposizione tutte le necessarie funzionalità che sono raggiungibili attraverso due distinti punti di accesso.

Al primo di essi si accede con credenziali non nominali, costituite da uno username corrispondente al codice IPA dell'Ente Creditore e da una password generata dal sistema che consente un unico accesso (Figura 1).

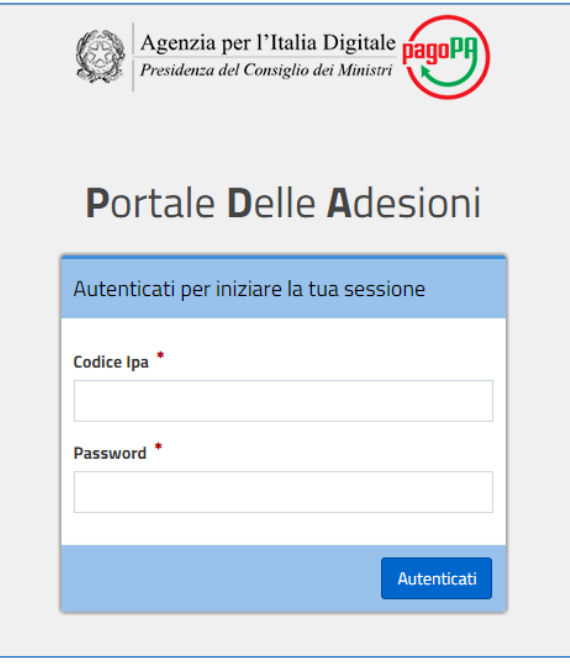

Figura 1: login coin credenziali non nominali

Il secondo punto di accesso prevede l'utilizzo di una username nominale e di una password generata dal sistema che l'utente dovrà cambiare al primo accesso (Figura 2).

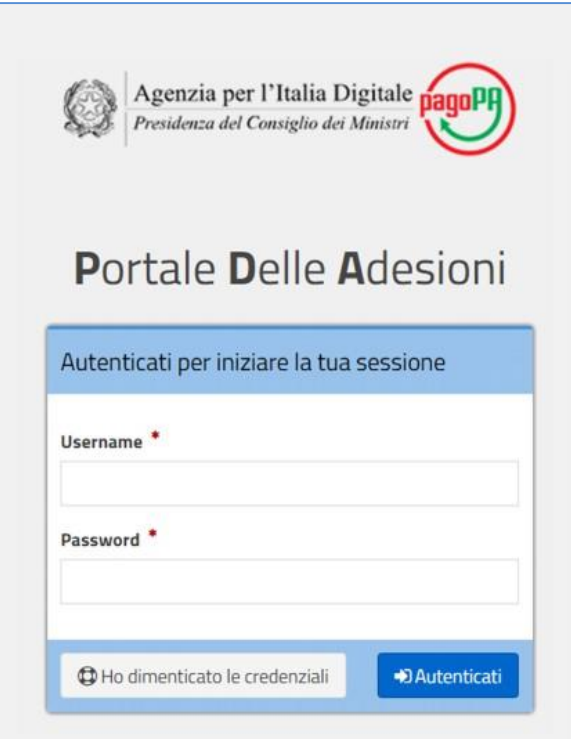

Figura 2: login coin credenziali nominali

Il primo punto di accesso al Portale consente:

l insiel

- a) Agli Enti non ancora aderenti di accreditare il proprio Referente dei Pagamenti (vedi paragrafo 3.2);
- b) Agli Enti già aderenti di sostituire il Referente dei Pagamenti precedentemente accreditato con uno nuovo (vedi paragrafo 3.4);
- c) Ai Referenti dei Pagamenti di Enti Creditori che hanno aderito prima dell'esistenza del Portale, per aggiungere e/o modificare i propri dati.

Il secondo punto di accesso consente:

- d) Al Referente dei Pagamenti di inviare ad AgID la Lettera di Adesione a pagoPA, gestire le connessioni di un Ente Creditore a pagoPA e comunicare i dati bancari necessari per l'accredito delle operazioni di pagamento destinate all'Ente Creditore;
- e) Al Referente Tecnico di comunicare tutte le informazioni necessarie alla configurazione e all'attivazione dei servizi erogati da un Ente Creditore aderente a pagoPA attraverso la predisposizione di un Piano di Attivazione che contenga tutte le attività di test propedeutiche all'avvio in esercizio di un Ente Creditore, nonché l'elenco dei servizi per i quali l'Ente intende attivare i pagamenti elettronici.

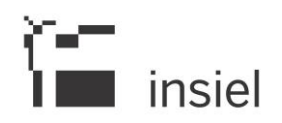

# **3. Adesione al sistema PagoPA**

# **3.1. Primo accesso (con credenziali non nominali)**

Tutti i soggetti elencati nei punti a), b) e c) del precedente capitolo, per aderire al sistema PagoPA, devono inviare a **portalepagopa@agid.gov.it** la richiesta di credenziali di primo accesso indicando come oggetto "Richiesta credenziali di accesso per Portale delle adesioni".

L'Ente riceverà dal Portale delle Adesioni, tramite mail PEC, delle *credenziali non nominali* che consentono di accedere *una sola volta* al seguente indirizzo:

### <https://portal.pagopa.gov.it/pda-fa-portal/login>

Tali soggetti, dopo aver acceduto, possono portare a termine rispettivamente le attività di:

- a) Accreditamento del Referente dei Pagamenti (per Enti non ancora aderenti a pagoPA);
- b) Sostituzione di un Referente dei Pagamenti precedentemente nominato (per Enti già aderenti);
- c) Modifica dei dati del Referente dei Pagamenti.

### **3.2. Accreditamento del Referente dei Pagamenti dell'Ente Creditore**

La prima operazione necessaria per l'adesione a pagoPA è l'inserimento delle informazioni relative al Referente dei Pagamenti designato dall'Ente Creditore. Il ruolo di Referente dovrà essere affidato ad un soggetto interno all'Ente.

Il processo di accreditamento è composto dai seguenti passi:

- 1) L'Ente Creditore riceve via PEC da AgID la mail contenente le credenziali di primo accesso e incarica un proprio addetto<sup>1</sup> a eseguire l'attività di accreditamento del Referente dei Pagamenti. AgID presume che tale operazione sia compiuta per nome e per conto del legale rappresentante dell'Ente;
- 2) Il soggetto incaricato dall'Ente Creditore accede al [Portale delle adesioni](https://portal.pagopa.gov.it/pda-fa-portal/login) (Figura 1) e si autentica inserendo le credenziali non nominali ricevute via PEC da AgID;
- 3) Il soggetto incaricato, effettuato il login, accede ad alla pagina del portale che contiene le istruzioni di primo accesso ed il form che consente di inserire i dati del Referente dei Pagamenti che intende designare. Il soggetto incaricato compila dunque il modulo di designazione del Referente dei Pagamenti.

Dopo una prima sezione che presenta informazioni (non modificabili) relative all'Ente Creditore reperite dall'indice delle Pubbliche Amministrazioni (Figura 3), è possibile inserire le informazioni

1

 $1$  Di norma, ma non necessariamente, la persona che in seguito svolgerà il ruolo di Referente dei Pagamenti.

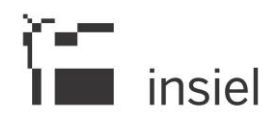

indispensabili a identificare il Referente dei Pagamenti e necessarie a generare le sue credenziali di accesso al Portale. Sarà possibile anche inserire informazioni complementari (non obbligatorie) riguardanti l'ubicazione dell'ufficio del Referente dei Pagamenti.

Nelle figure che seguono si possono osservare le sezioni relative all'Ente Creditore e ai dati relativi al Referente dei Pagamenti che si intende designare.

- 4) Una volta inserite almeno le informazioni obbligatorie richieste, il soggetto incaricato dall'Ente Creditore può completare la designazione del Referente dei Pagamenti premendo il bottone "Salva". Al completamento del processo di designazione del Referente dei Pagamenti, il Portale delle Adesioni genera e invia al suo indirizzo di posta elettronica (indicato nel modulo di designazione) una e-mail contenente le credenziali di accesso al Portale;
- 5) Il Referente dei Pagamenti "accreditato", ricevute tali credenziali, può accedere al Portale (Figura 2) e completare il processo di adesione dell'Ente.

Uno stesso soggetto può essere designato come Referente dei Pagamenti da uno o più Enti Creditori e riceverà le proprie credenziali solo al momento della "prima" nomina; per le successive riceverà solo una mail di notifica<sup>2</sup>.

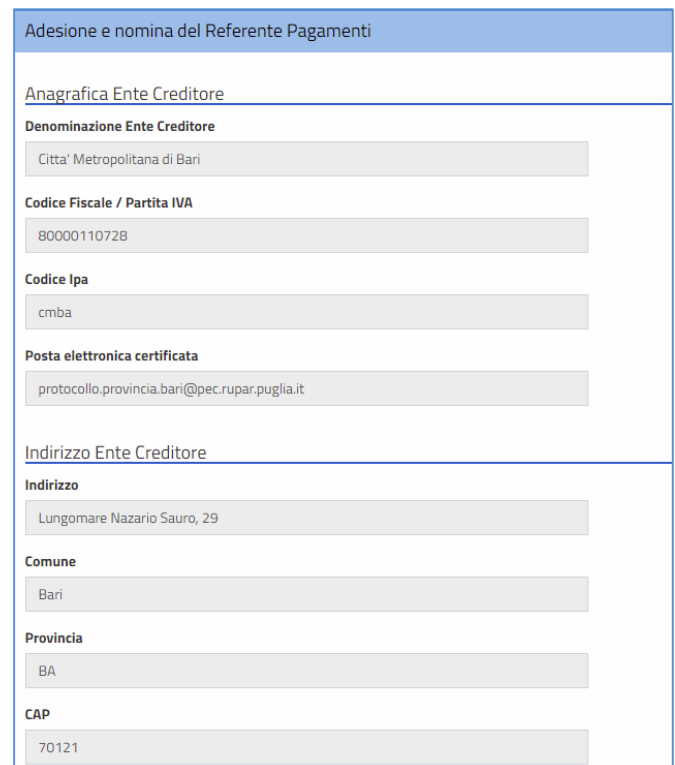

# Figura 3: Informazioni dell'Ente Creditore

1

<sup>&</sup>lt;sup>2</sup> Senza password temporanea in quanto l'utenza del Referente dei Pagamenti è già attiva nel sistema.

# $\sum_{i=1}^{n}$  insiel

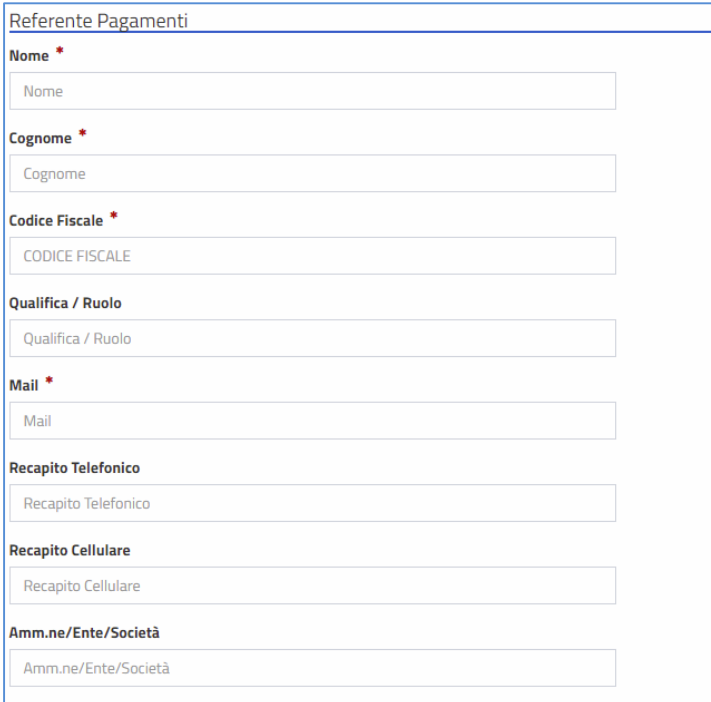

# Figura 5: Informazioni del Referente dei Pagamenti (dati personali)

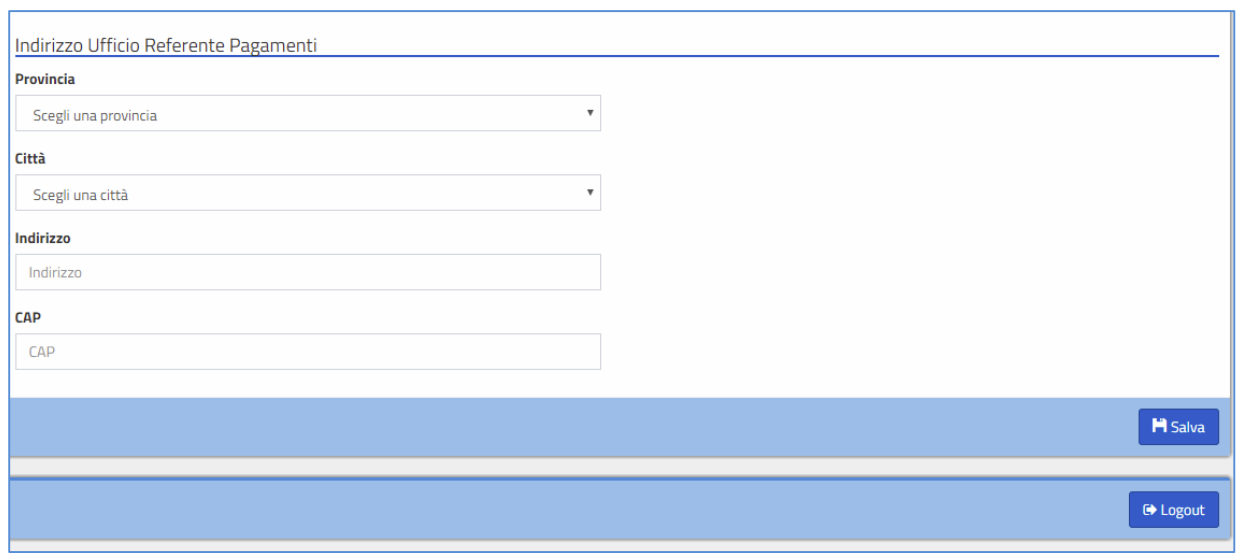

# Figura 4: Informazioni del Referente dei Pagamenti (dati dell'ufficio)

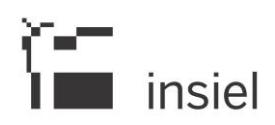

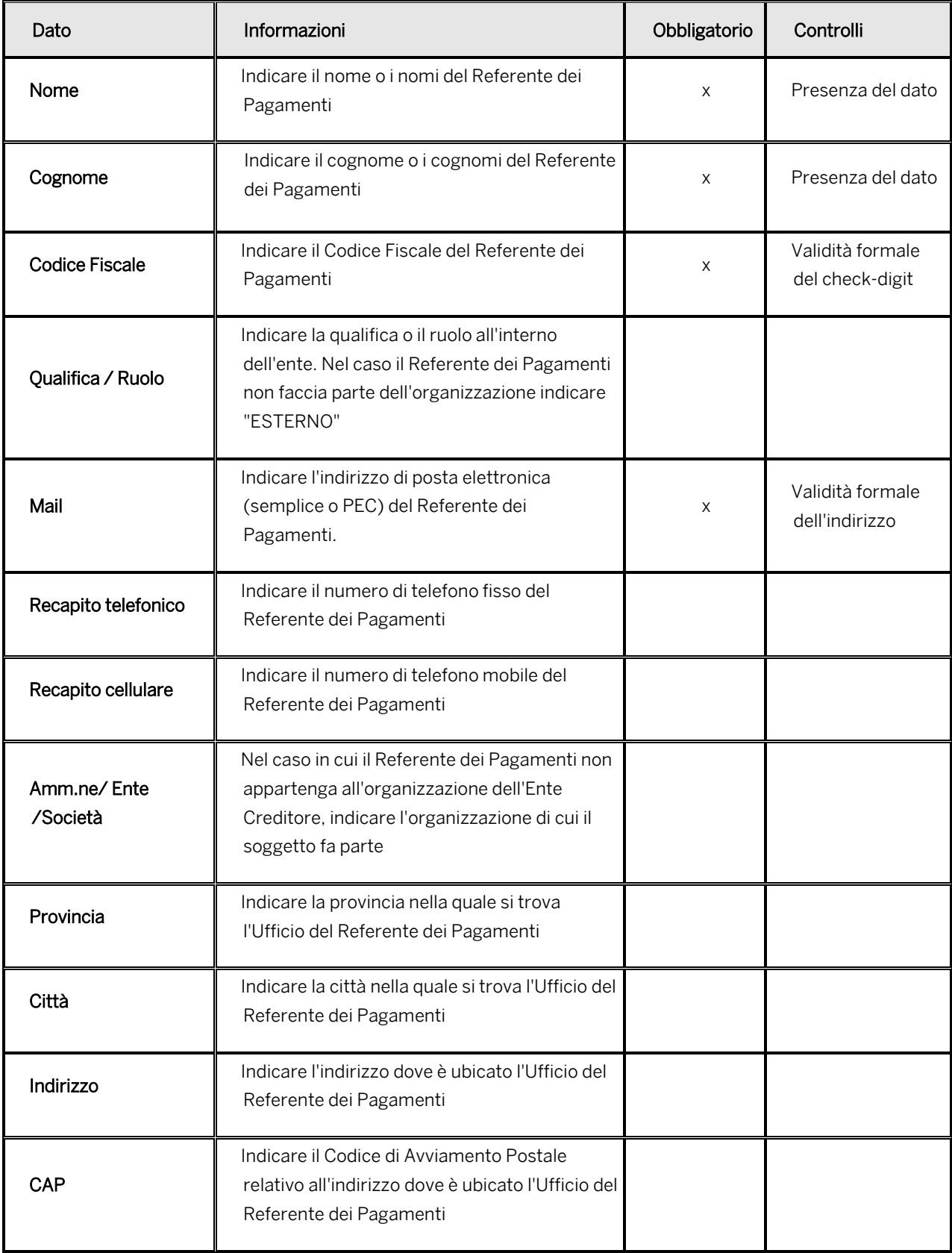

Di seguito riportiamo l'elenco di dettaglio delle informazioni relative al Referente dei Pagamenti:

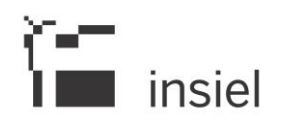

# **3.3. Gestione operativa (con credenziali nominali)**

I Referenti Pagamenti e i Referenti Tecnici che, a seguito di nomina (paragrafo 3.2), ricevono dal Portale delle Adesioni tramite mail le credenziali nominali, devono accedere alla sezione del Portale (Figura 2) disponibile al seguente indirizzo:

#### <https://portal.pagopa.gov.it/pda-fa-portal/login>

Il soggetto che accede al Portale con le credenziali nominali, al primo accesso, sarà invitato ad impostare una nuova password.

Nel seguito sono descritte le funzionalità che il Portale rende disponibili alla figura del Referente dei Pagamenti di un Ente Creditore. Successivamente il manuale sarà integrato con le funzionalità rese disponibili alla figura del Referente Tecnico.

### **3.3.1. Funzionalità a disposizione del Referente dei Pagamenti**

Le funzionalità a disposizione del Referente dei Pagamenti sono accessibili mediante navigazione del menu presente sulla home page del Portale (Figura 6). Le voci principali del menu forniscono l'accesso all'elenco degli utenti gestiti dal Referente dei Pagamenti, vale a dire il Referente Tecnico per la connessione diretta, e all'elenco degli Enti Creditori (uno o più di uno) per cui il Referente dei Pagamenti opera.

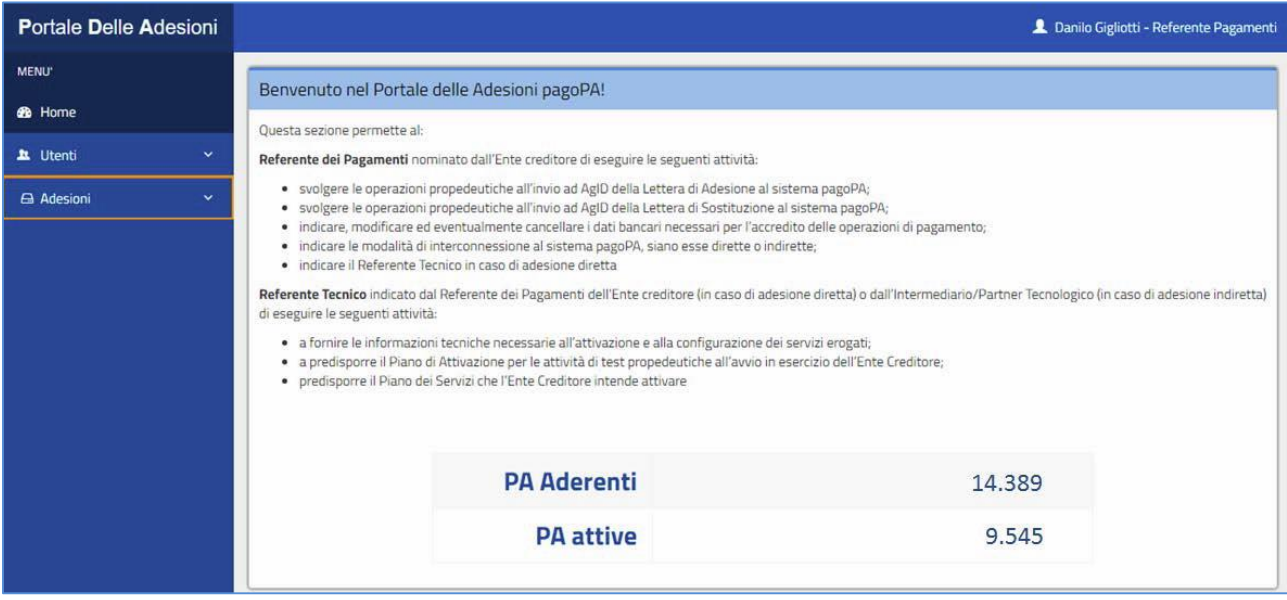

Figura 6: Portale delle Adesioni – Home page

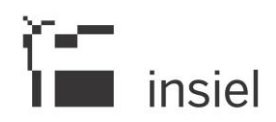

# **3.3.1.1. Compilazione della Lettera di Adesione**

Il Referente dei Pagamenti, seguendo il menu 'Adesioni - Gestione Adesioni' (Figura 7), inizia il processo di adesione compilando la Lettera di Adesione.

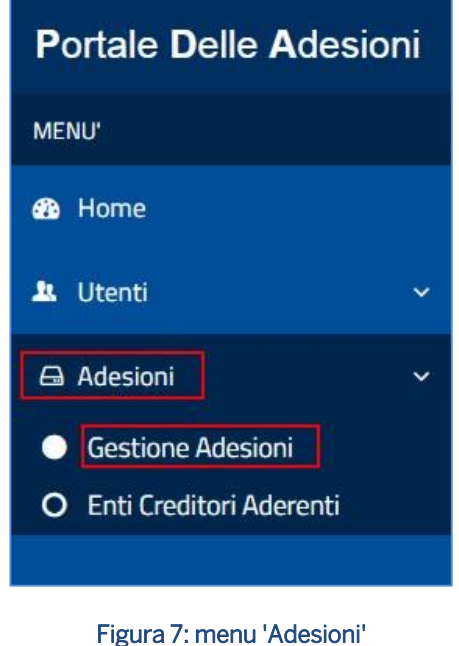

La procedura di adesione prevede i seguenti passi:

1) Il Referente dei Pagamenti seleziona l'Ente Creditore dal menu 'Adesioni - Gestione Adesioni' (Figura 8) e procede alla compilazione della Lettera di Adesione con tutti i dati richiesti, tra cui i riferimenti del legale rappresentante dell'Ente che firmerà digitalmente la Lettera di Adesione (Figura 9).

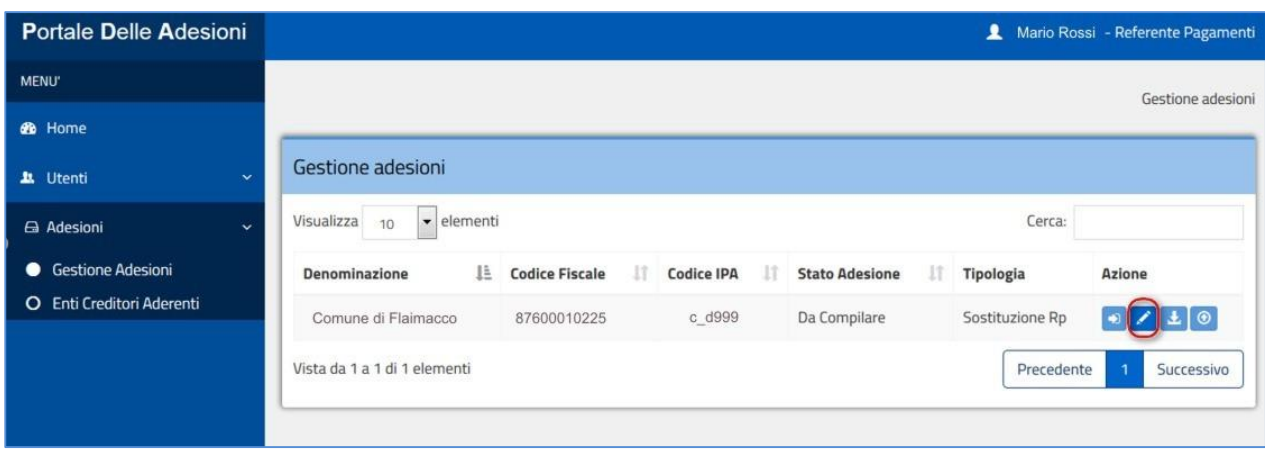

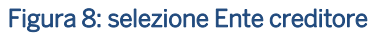

# $T$  insiel

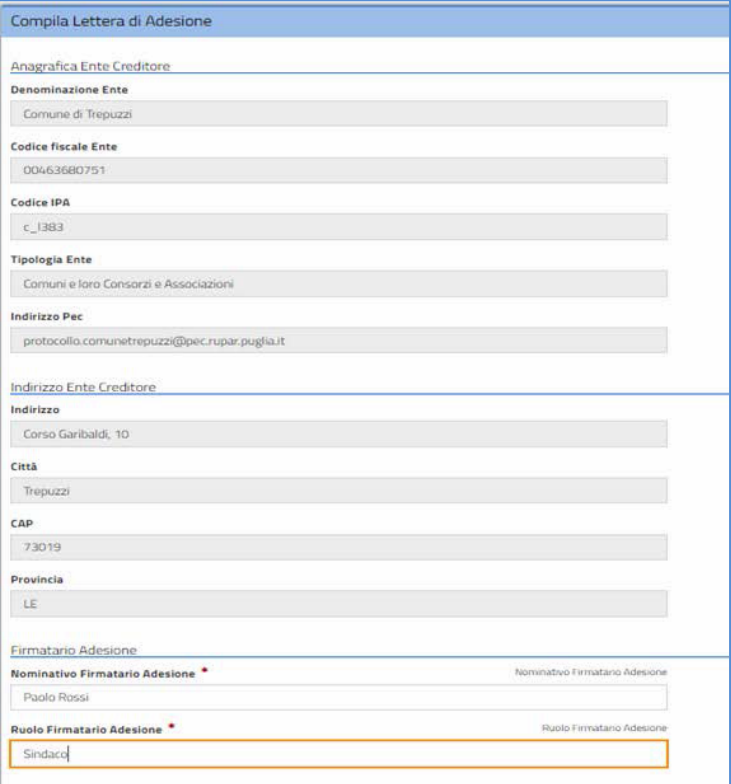

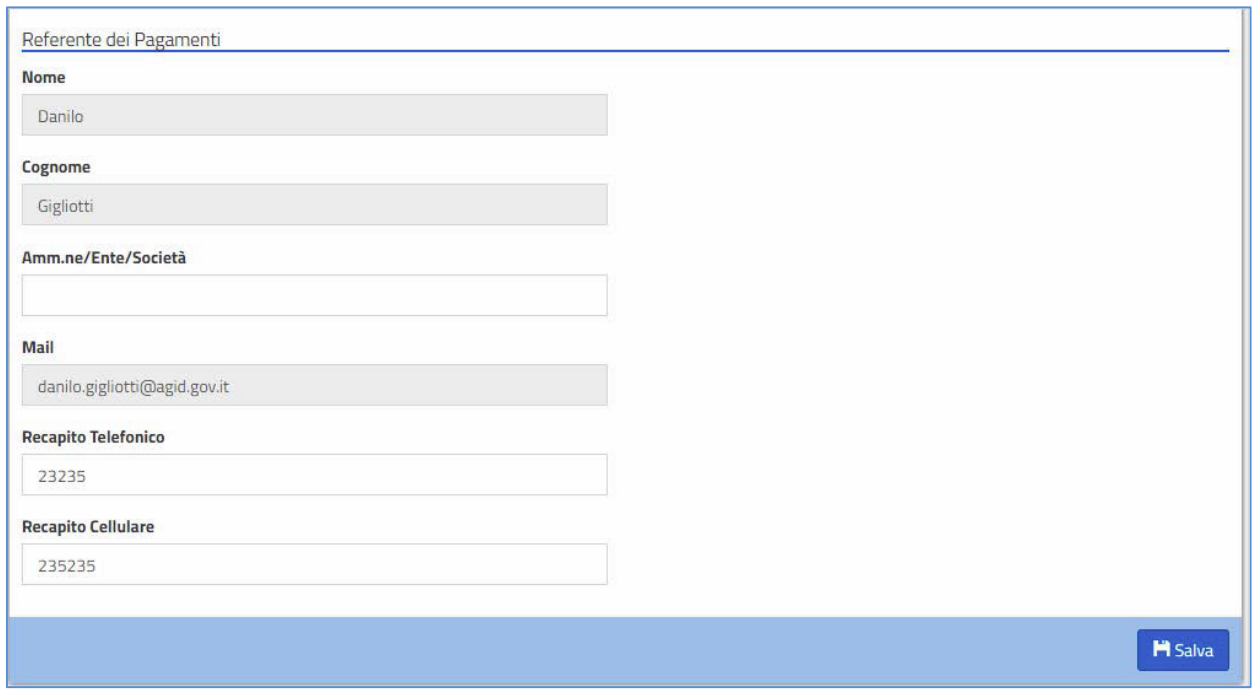

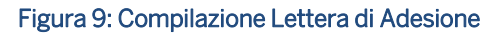

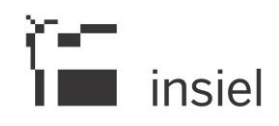

2) Inseriti e salvati i dati previsti dal modulo, la Lettera di Adesione è nello stato "Compilata"; per procedere oltre, il Referente dei Pagamenti deve scaricare la Lettera di Adesione in formato PDF. Il Referente dei Pagamenti richiede il download della Lettera di Adesione per sottoporla alla firma digitale del legale rappresentante dell'Ente Creditore (Figura 10);

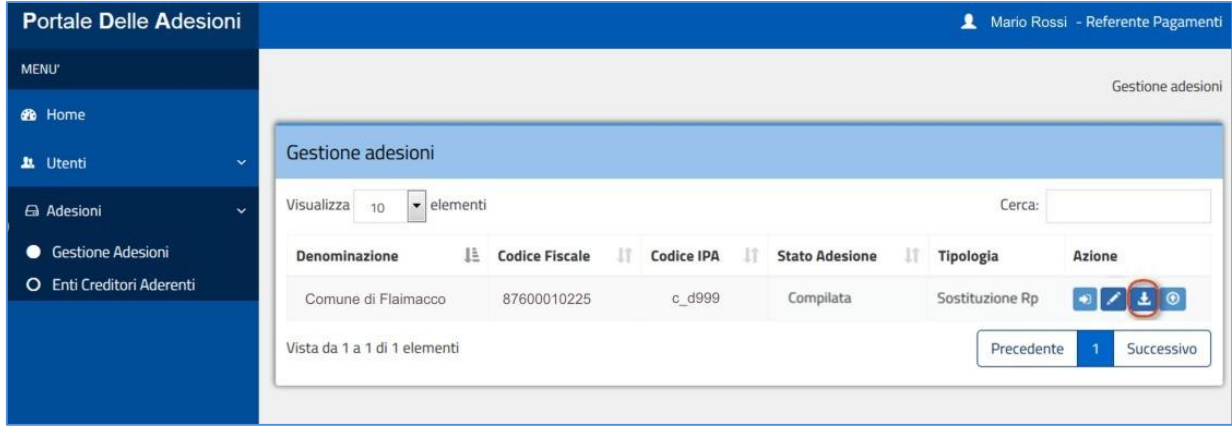

### Figura 10: download Lettera di Adesione

Il Portale invia all'indirizzo di posta elettronica del Referente dei Pagamenti un codice OTP (one time password)" da inserire nella form mostrata in Figura 11. Il Referente dei Pagamenti inserisce il codice OTP e attiva l'esecuzione del comando di download; il Portale assegna un ID al documento PDF e lo firma digitalmente allo scopo di assicurarne l'integrità. Dopo il download la Lettera di Adesione è posta in stato "Scaricata".

Si noti che in questa fase è possibile eseguire ulteriori azioni di modifica e download per eventuali correzioni.

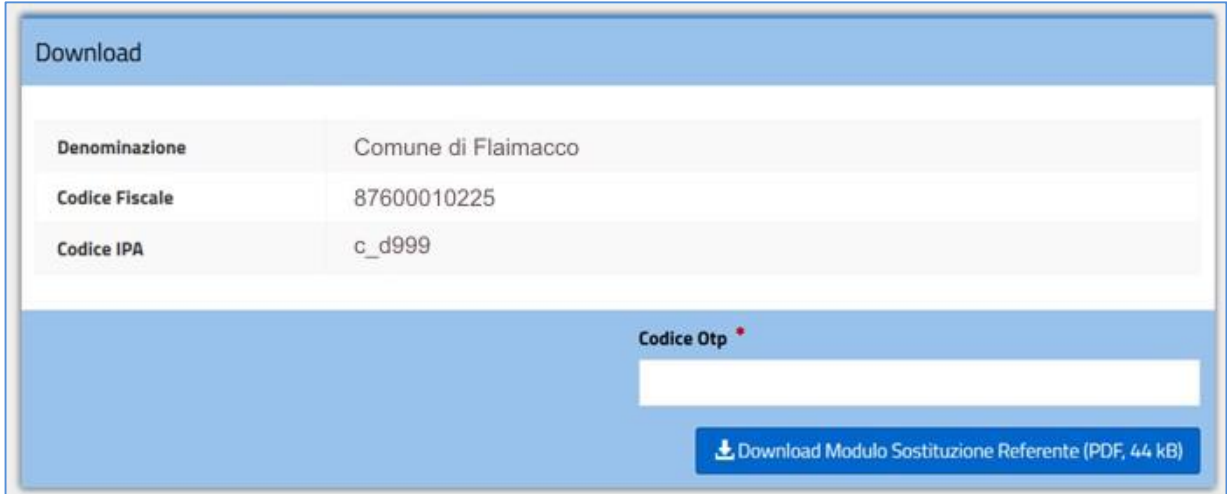

#### Figura 11: Richiesta inserimento OTP

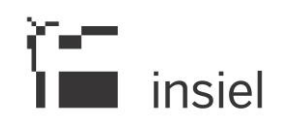

3) Il Referente dei Pagamenti, sottoposta la Lettera di adesione alla firma del rappresentante legale dell'Ente Creditore, deve caricare la lettera sul Portale tramite il pulsante 'Ricarica' (Figura 12 e 13), rendendola accessibile ad AgID sia sul Portale che sul Protocollo.

Al termine dell'operazione, la Lettera di Adesione è posta in stato "Caricata": in questo stato tutti i tasti azione sono attivi e quindi rimane possibile ripetere, tutto o in parte, il processo fin qui descritto.

Una volta effettuato l'upload della lettera, il Referente dei Pagamenti resta in attesa che AgID completi le proprie attività di verifica e ne fornisca l'esito.

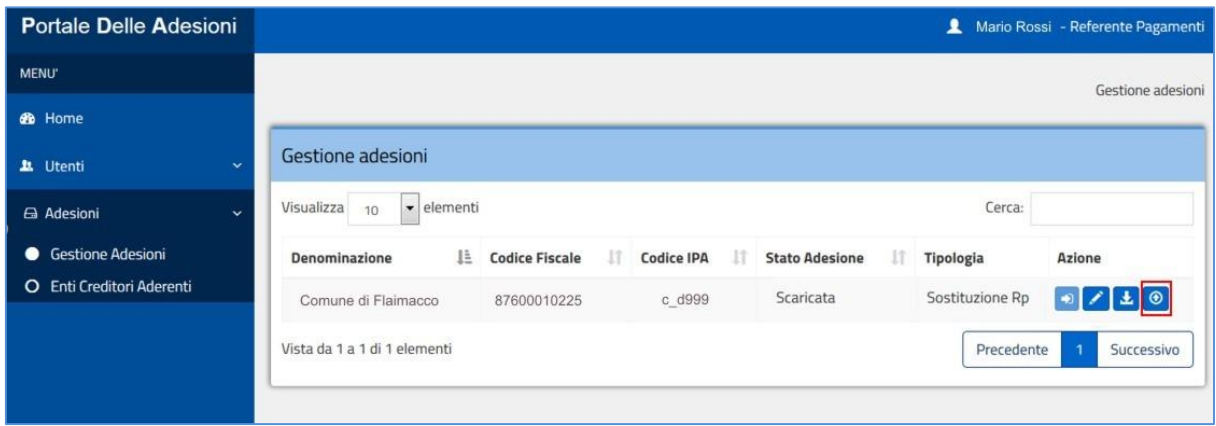

### Figura 12: Ricarica Lettera di Adesione 1

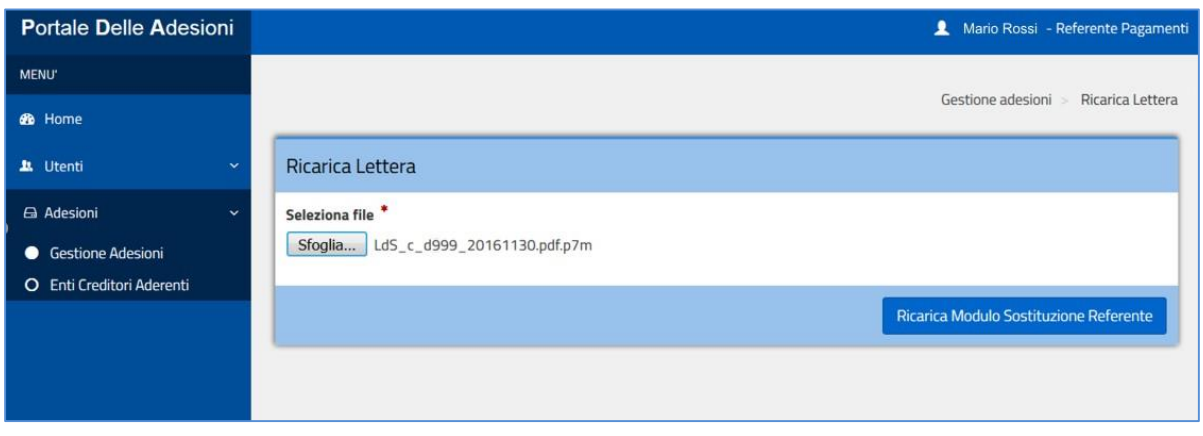

#### Figura 13: Ricarica Lettera di Adesione 2

- 4) AgID invia alla mail del Referente dei Pagamenti l'esito della verifica.
	- a) In caso di verifica positiva di AgID l'Ente Creditore avrà completato il processo di adesione: il Referente dei Pagamenti riceve una notifica via email dal Portale. L'Ente viene spostato dall'elenco "Gestione Adesioni" ed inserito nell'elenco degli "Enti Creditori Aderenti" (vedi menu

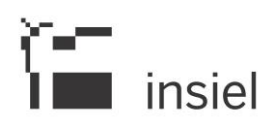

a sinistra in Figura 13) affinché il Referente dei Pagamenti possa selezionarlo per ulteriori adempimenti (definizione delle connessioni e dell'IBAN).

b) In caso di esito negativo, il Referente dei Pagamenti dovrà apportare le opportune modifiche e sottomettere nuovamente la lettera.

### **3.3.1.2. Gestione di una connessione intermediata di un Ente Creditore**

Una volta completata l'adesione dell'Ente Creditore, il Referente dei Pagamenti deve definire tutte le connessioni all'infrastruttura pagoPA. Le modalità di connessione sono:

- 1) Connessione diretta, nel caso in cui l'Ente Creditore predispone una propria infrastruttura tecnica connessa fisicamente all'infrastruttura pagoPA al fine di gestire in autonomia il processo di incasso. La connessione diretta prevede in carico all'Ente Creditore lo svolgimento di attività tecniche e di sviluppo, da concordare e coordinare con AgID. Tali attività si concluderanno con un collaudo finale il cui superamento è necessario per l'avvio in esercizio.
- 2) Connessione intermediata (ente-comune con intermediario RegioneFVG), nel caso in cui l'Ente Creditore si avvalga di una infrastruttura di terzi (siano essi altri Enti Creditori nella veste di Intermediari Tecnologici oppure Partner Tecnologici) connessa fisicamente all'infrastruttura pagoPA.

Nel caso di connessione intermediata le attività tecniche sono in carico all'Intermediario/ Partner Tecnologico (Regione FVG) e il Referente dei Pagamenti in questo caso ha il solo onere di configurare sul Portale delle Adesioni la connessione indiretta con l'indicazione del soggetto intermediante (Regione FVG).

Di seguito sono illustrati i passaggi per definire una nuova connessione intermediata a pagoPA.

1) Il Referente dei Pagamenti deve accedere alla sezione del Portale (Figura 2) disponibile al seguente indirizzo[: https://portal.pagopa.gov.it/pda-fa-portal/login](https://portal.pagopa.gov.it/pda-fa-portal/login)

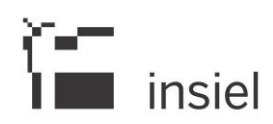

2) Il Referente dei Pagamenti seleziona l'Ente Creditore e ne visualizza i dettagli (Figura 14 e 15)

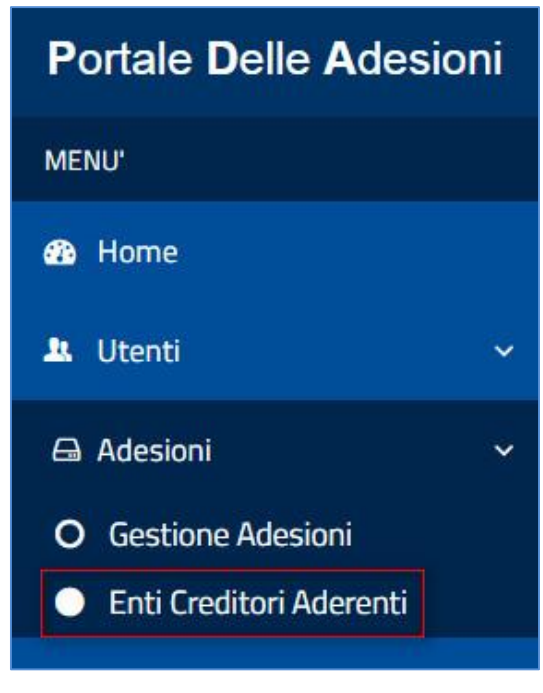

Figura 14: dettagli Ente

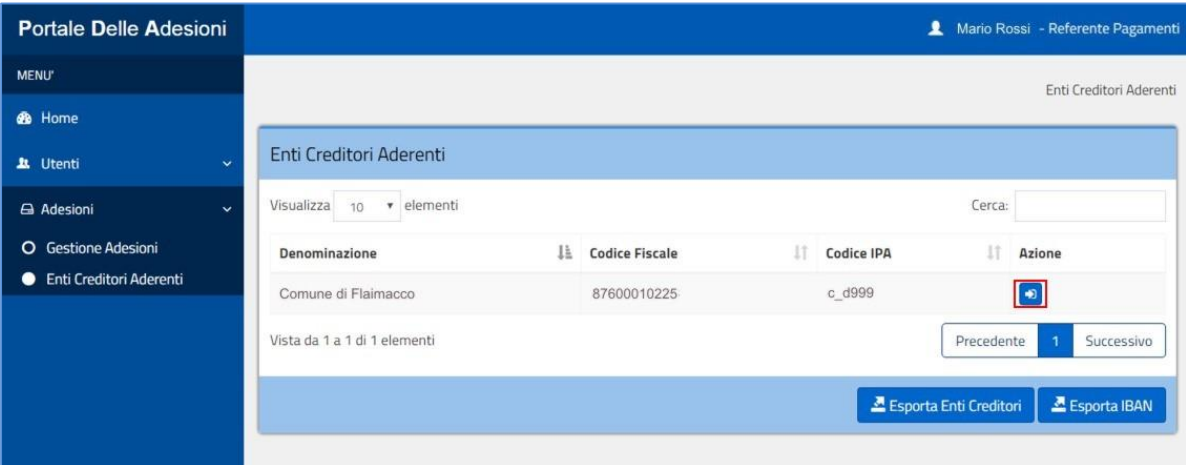

Figura 15: accesso a dettagli Ente

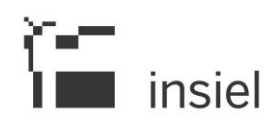

3) Il Referente dei Pagamenti utilizzando il bottone "Aggiungi Connessione" (Figura 16) accede al modulo di inserimento di una nuova connessione, seleziona l'Intermediario/Partner Tecnologico e indica i modelli di pagamento e salva i dati.

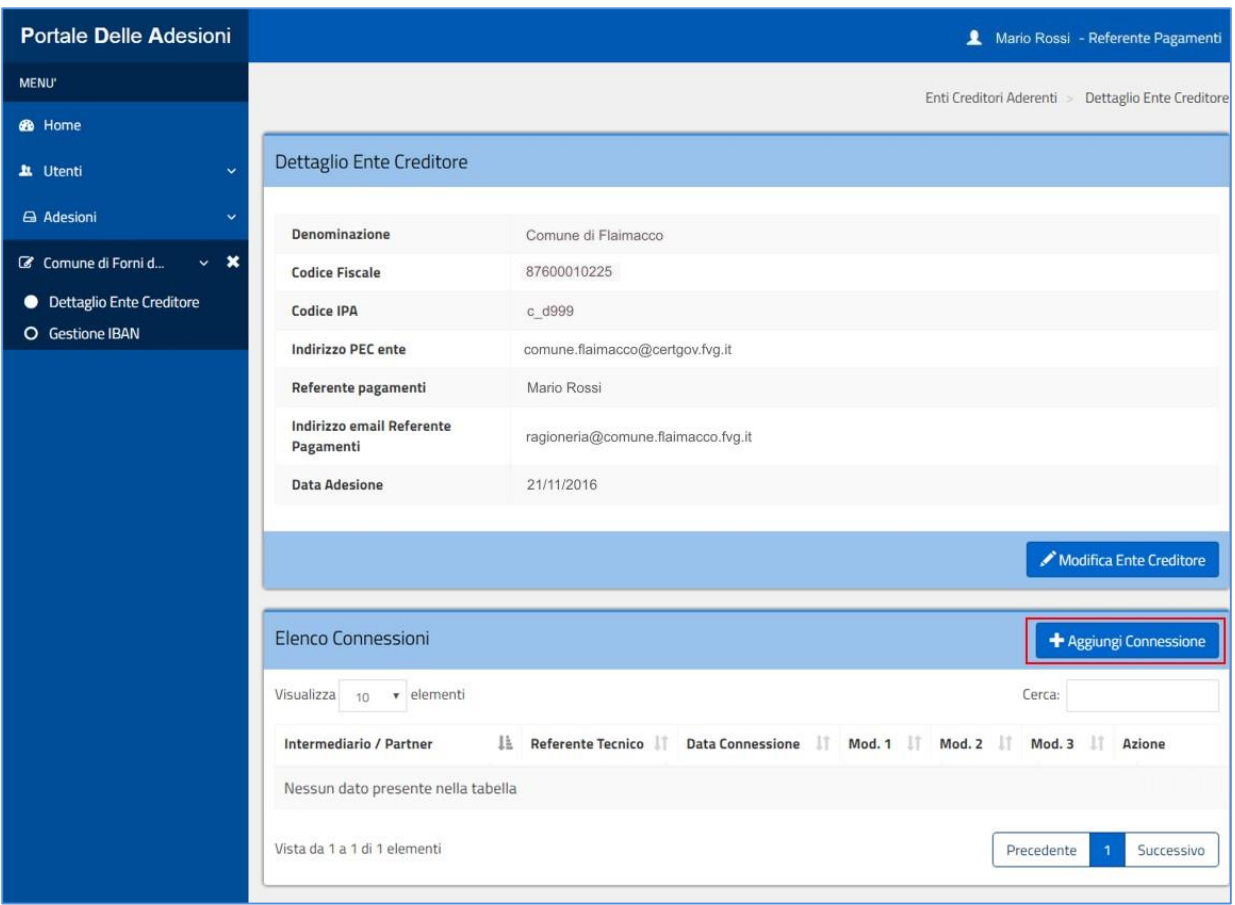

Figura 16: visualizzazione elenco connessioni

Selezionare "Regione Autonoma Friuli-Venezia Giulia" dal menu a tendina ed indicare i modelli di pagamento richiesti (modello 1)<sup>3</sup> – Figura 17. Il Referente Tecnico dell'Intermediario/Partner Tecnologico (Regione FVG) viene automaticamente associato alla connessione. Salvare i dati e proseguire.

1

<sup>3</sup> Attualmente è attivo il modello 1 ma AgID attiverà automaticamente anche il modello 2 poiché è tecnicamente indistinguibile dal modello 1, in virtù della manleva che può rilasciare il cittadino al proprio istituto di credito.

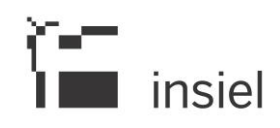

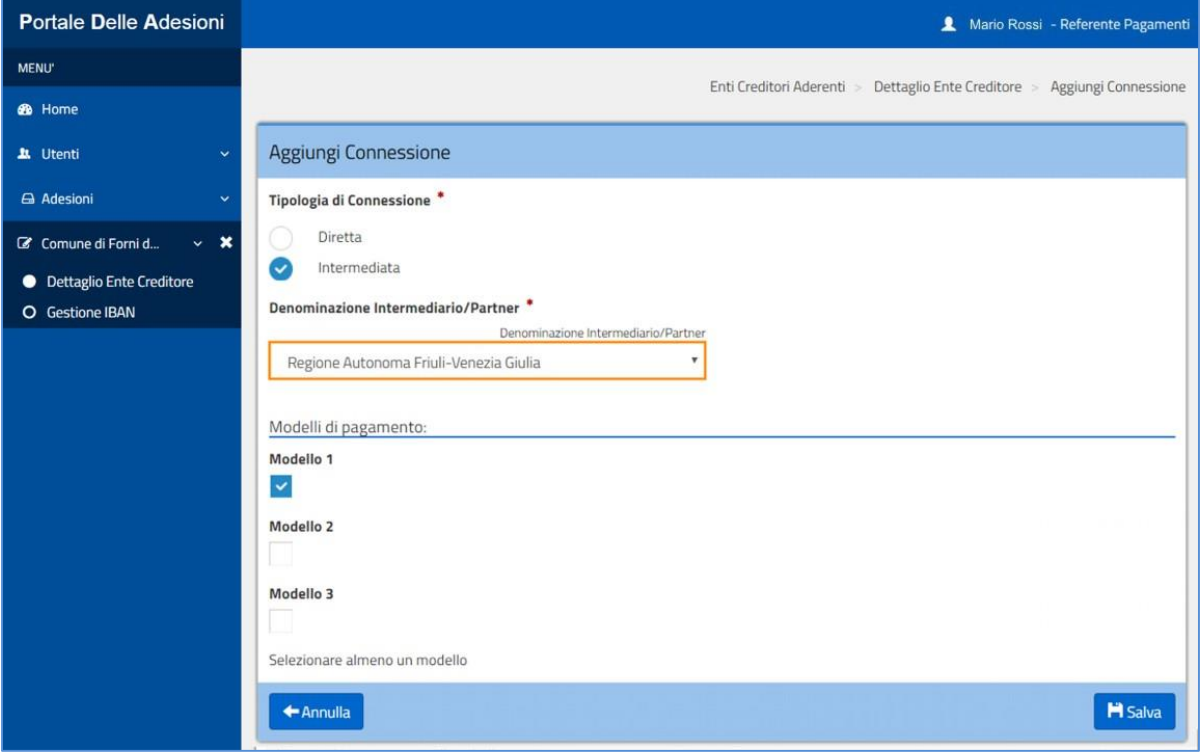

# Figura 17: Modulo aggiunta connessione intermediata

I bottoni presenti sotto la colonna Azione (Figura 18) consentono di:

- accedere ai dettagli della connessione;
- modificare la connessione (modelli di pagamento);
- cancellare la connessione.

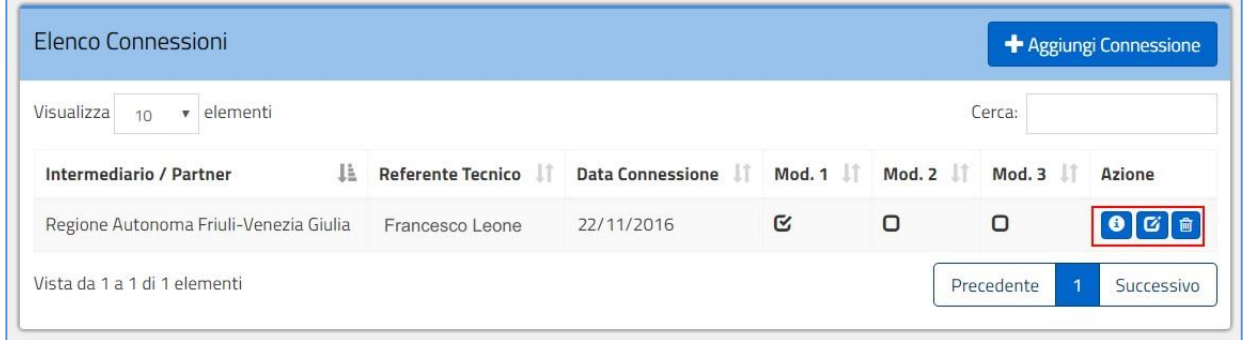

Figura 18: azioni possibili nella sezione Elenco Connessioni

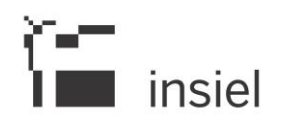

# **3.3.1.3. Gestione degli IBAN di un Ente Creditore**

#### Premessa

Il Referente dei Pagamenti nominato da un Ente Creditore aderente al sistema pagoPA ha la responsabilità di caricare (e tenere costantemente aggiornata) sul Portale delle Adesioni la lista degli IBAN sui quali verranno indirizzati i pagamenti che hanno quell'Ente Creditore come beneficiario.

Il Portale delle Adesioni fornisce al Referente dei Pagamenti di un Ente aderente a pagoPA un insieme di funzionalità per l'inserimento, l'aggiornamento e la cancellazione degli IBAN di pertinenza di quell'Ente Creditore.

Prima di descrivere nel dettaglio le funzionalità, è opportuno introdurre i concetti fondamentali di cui tener conto nella gestione degli IBAN.

Nella fase iniziale il Referente dei Pagamenti provvede a "censire", sul Portale delle Adesioni, gli IBAN dell'Ente Creditore.

### **3.3.1.3.1. Inserimento di un nuovo IBAN**

1) Selezionare "Gestione IBAN" dal menu a sinistra e selezionare tra le 'Azioni' il primo tasto per inserire l'IBAN dell'Ente (Figura 19);

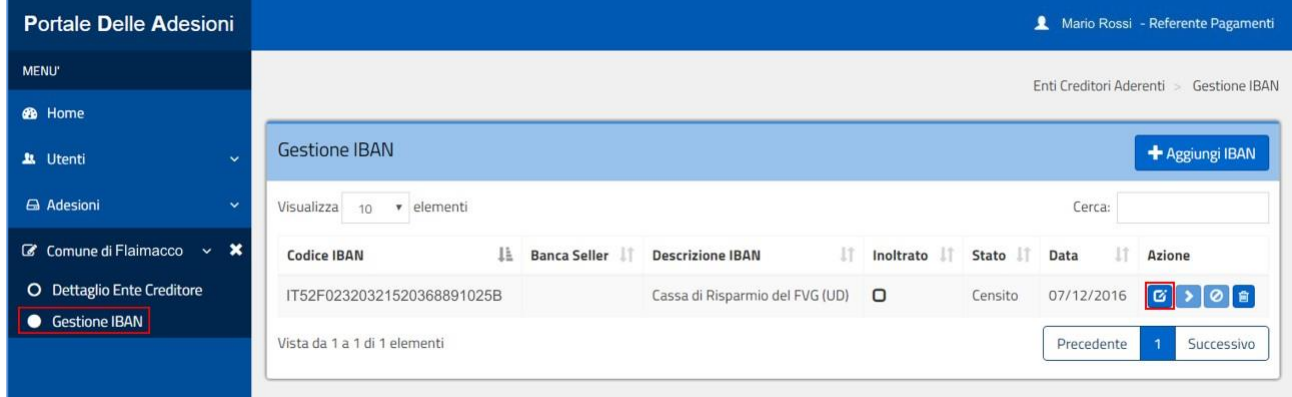

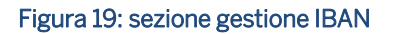

2) Inserire l'IBAN dell'Ente (Figura 20).

I dati di un IBAN inseriti (con o senza l'indicazione della data alla quale si desidera che l'IBAN diventi attivo per accettare pagamenti) sul Portale delle Adesioni rimangono sul Portale stesso e non vengono in nessun modo trasmessi al Nodo dei Pagamenti-SPC fino a che il Referente Pagamenti non ne richiede esplicitamente il suo inoltro. Un IBAN inserito sul Portale dal Referente dei Pagamenti senza aver indicato la Data Inizio Validità rimane nello stato "Censito" e non può essere inoltrato verso il Nodo dei Pagamenti SPC.

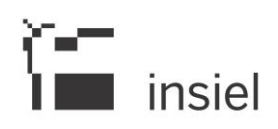

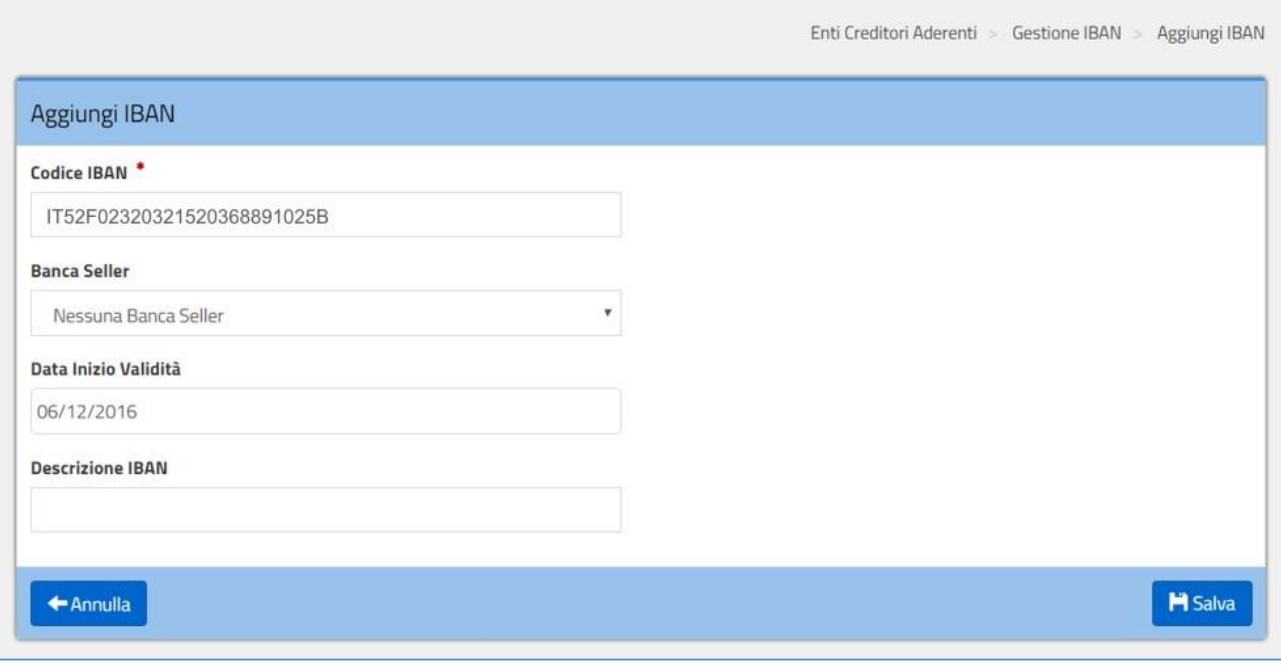

Figura 20: IBAN censito con data di attivazione

L'azione di "Inoltro" sarà disponibile solo a fronte della valorizzazione di una data di attivazione (Data inizio validità). Tra la data di inoltro e la data di inizio validità devono esserci almeno 4 giorni solari (che chiameremo periodo di preavviso) necessari al Nodo dei Pagamenti-SPC per portare a termine tutte le configurazioni e i controlli necessari a garantire la corretta attivazione dell'IBAN.

| <b>Gestione IBAN</b>                                                                      |    |                     |   |                                                                                                    |         |  |                    |            |               | + Aggrungi ISAN<br><b><i><u>PATAMANTAS</u></i></b> |
|-------------------------------------------------------------------------------------------|----|---------------------|---|----------------------------------------------------------------------------------------------------|---------|--|--------------------|------------|---------------|----------------------------------------------------|
| Visualizza<br>10<br>· elementi<br>44.AARAA                                                |    |                     |   |                                                                                                    |         |  |                    |            | Cerca<br>823- |                                                    |
| Contractor of the Contractor<br>Codice IBAN                                               | 1k | <b>Banca Selfer</b> | Ħ | Descrizione IBAN<br>п                                                                                         |         |  | Inoltrato    Stato | Data       | <b>THE</b>    | Azione                                             |
| 厅<br>$\frac{1}{2}$ , and a sequence of the sequence of the sequence of $\frac{1}{2}$      |    |                     |   | the automatical distances and in a series<br>IBAN inserito con Data Inizio Validità<br>생산 정비 회의 회사를 연락하는 것이다. | $\circ$ |  | Censito            | 20/10/2016 |               | $C$ } $9$ $8$                                      |
| NASARA SAMPA LIMLA TASARA<br>Vista da 1 a 1 di 1 elementi<br>10.10% 아이는 아이가 살아 있는 사람이 좋아. |    |                     |   |                                                                                                    |         |  |                    |            |               | Successivo                                         |

Figura 21: IBAN censito con data di attivazione. Azione di inoltro attiva

Nel periodo che precede l'inizio del periodo di preavviso, le informazioni degli IBAN non ancora attivati sul Nodo dei Pagamenti-SPC rimangono memorizzate solo sul Portale e sono modificabili in ogni momento dal Referente dei Pagamenti anche nel caso in cui l'IBAN sia stato già inoltrato.

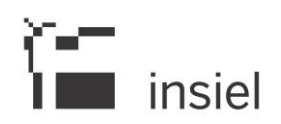

Eventuali modifiche apportate ad un IBAN "inoltrato" ne annullano l'inoltro (riportando quindi l'IBAN nello stato "Censito") e costringono il Referente dei Pagamenti ad eseguire un nuovo "Inoltro" (tenendo conto delle condizioni per esso necessarie).

Durante il periodo di preavviso il Referente dei Pagamenti non può modificare in nessun modo le informazioni relative ad un IBAN che si trovi nello stato "Inserimento in corso". Sarà possibile modificare l'IBAN solo dopo che il Nodo dei Pagamenti-SPC avrà portato a termine il processo di attivazione.

# **3.3.1.3.2. Accesso alla gestione IBAN**

Il Referente dei Pagamenti sceglie la voce di menu 'Adesioni-Enti Creditori Aderenti' per selezionare l'Ente Creditore su cui operare (Figura 22). Dopo aver selezionato l'Ente Creditore, accede alla gestione degli IBAN scegliendo la voce di menu "Gestione IBAN".

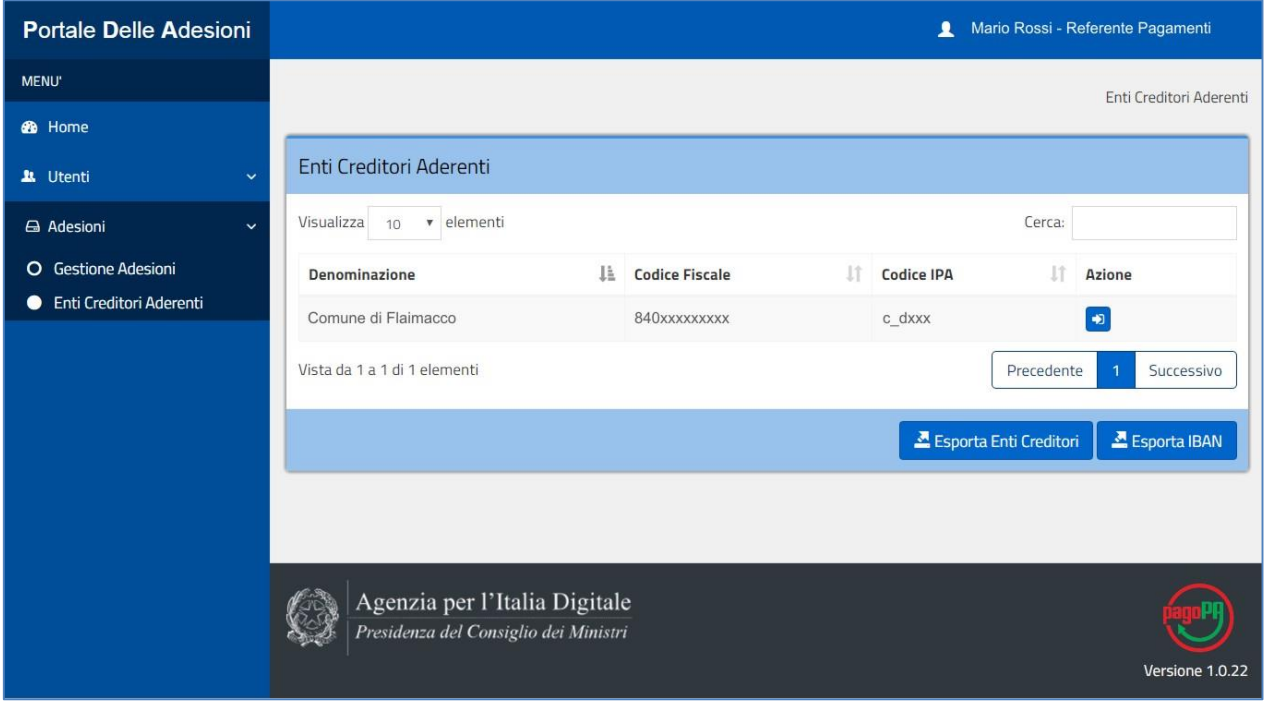

Figura 22: Enti Creditori aderenti

Per ciascun IBAN sono riportate le seguenti informazioni:

- 1. Codice IBAN: rappresenta il conto di incasso dell'Ente Creditore;
- 2. Banca Seller: indica la banca relativa al conto indicato dall'IBAN nel caso la banca sia aderente al circuito MyBank e sia connessa a pagoPA con la funzione di "Seller Bank". L'Ente Creditore per consentire il pagamento mediante circuito MyBank ha il compito di indicare, dove disponibile, il codice della "Seller Bank" connessa all'IBAN specifico;
- 3. Descrizione IBAN: è un testo libero che consente al Referente Pagamenti di inserire informazioni utili a distinguere un determinato IBAN;

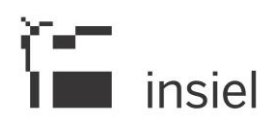

- 4. Inoltrato: flag che indica se il comando "Inoltra" è stato precedentemente attivato;
- 5. Stato: rappresenta lo stato dell'IBAN;
- 6. Data: indica la data in corrispondenza della quale è stata eseguita o verrà eseguita l'azione richiesta dal Referente Pagamenti;
- 7. Azione: riporta i comandi disponibili: visualizza/modifica, inoltra, disattiva, cancella.

# **3.4. Sostituzione del Referente dei Pagamenti dell'Ente Creditore**

Qualora un Ente Creditore aderente a pagoPA si trovi nella necessità di designare un nuovo Referente dei Pagamenti in sostituzione di quello precedentemente nominato, deve eseguire un processo analogo a quello descritto nel paragrafo 3.2.

Il processo di sostituzione è composto dai seguenti passi:

- 1) L'Ente Creditore invia alla casella di posta elettronica portalepagopa@agid.gov.it la richiesta di credenziali di "primo accesso" indicando nell'oggetto della mail la causale: "Richiesta credenziali di accesso per sostituzione Referente dei Pagamenti";
- 2) In risposta a tale richiesta l'Ente Creditore riceve da AgID via PEC la mail contenente le credenziali di "primo accesso" e incarica un proprio addetto<sup>4</sup> a eseguire l'attività di sostituzione del Referente dei Pagamenti. AgID presume che tale operazione sia compiuta per nome e per conto del legale rappresentante dell'EC;
- 3) Il soggetto incaricato dall'Ente Creditore accede al [Portale delle adesioni](https://portal.pagopa.gov.it/pda-fa-portal/login) (Figura 1) e si autentica inserendo le credenziali ricevute;
- 4) Il soggetto incaricato compila il modulo di designazione del Referente dei Pagamenti (Figura 3, 4, 5) e, premendo il bottone "Salva", completa l'operazione;
- 5) In modo automatico, il Portale delle Adesioni genera le credenziali di accesso e le invia da portalepagopa@pcert.agid.gov.it all'indirizzo di posta elettronica del nuovo Referente dei Pagamenti, indicato nel modulo di designazione.

E' opportuno sottolineare che sarà abilitato ad operare sempre un solo Referente dei Pagamenti per un Ente Creditore: il processo di sostituzione prevede che il "vecchio" Referente dei Pagamenti continuerà ad operare fino all'invio delle credenziali al Referente dei Pagamenti designato a sostituirlo.

1

<sup>4</sup> Di norma, ma non necessariamente, la persona che in seguito svolgerà il ruolo di Referente dei Pagamenti.

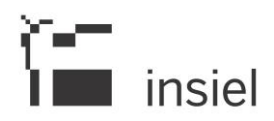

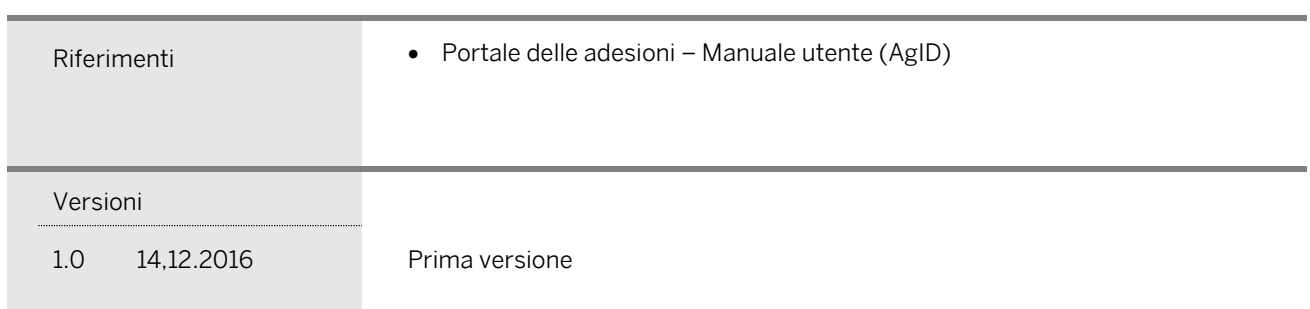

© Tutti i diritti riservati. Proprietà INSIEL SpA